## Once logged into FACTS please Select Students from the Main Menu and Select Student to Update

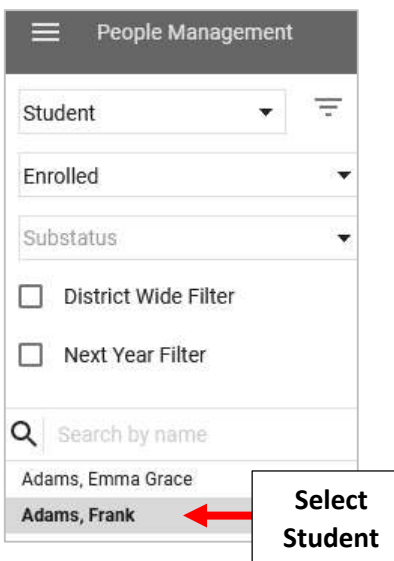

### Select Parent from the Family Tile

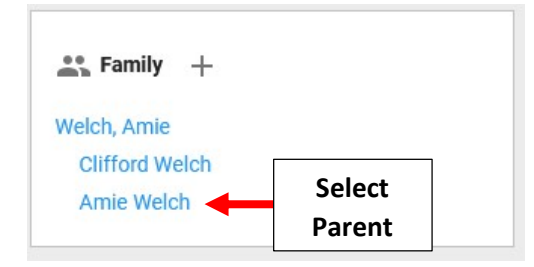

## Select Demographics

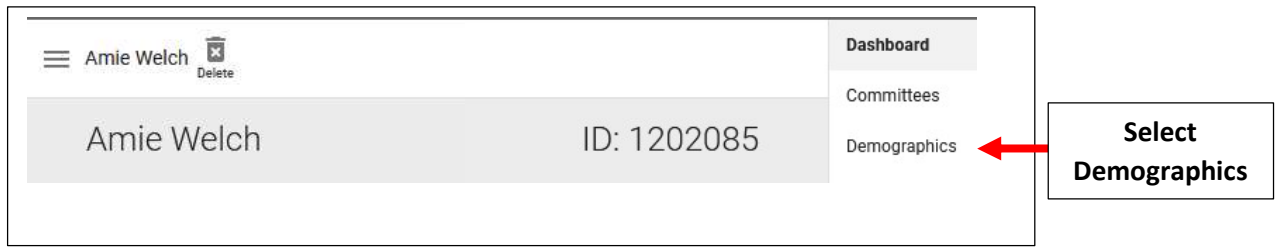

#### Select Birth

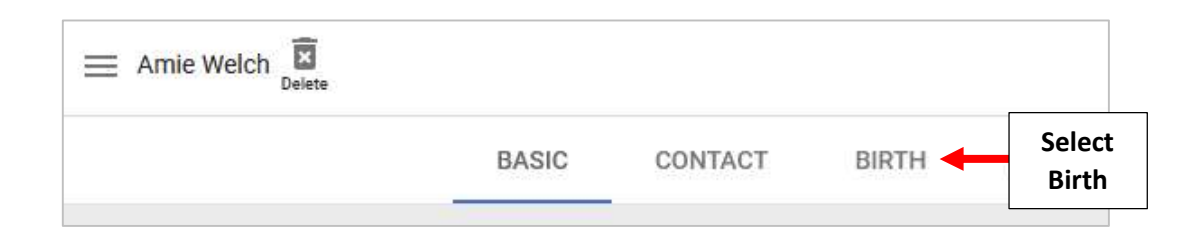

# Select "Mark as Deceased" and Select Save to Save your Changes

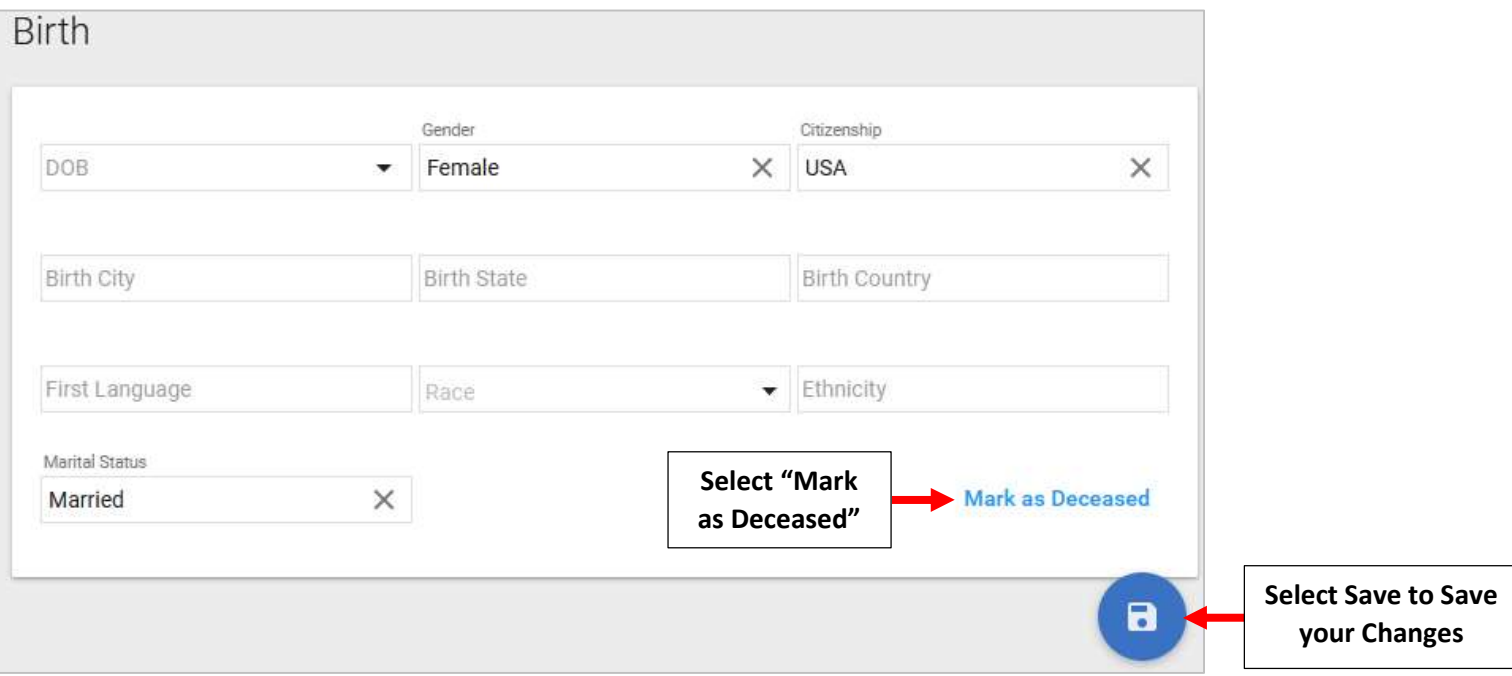

## Select "Mark as Deceased"

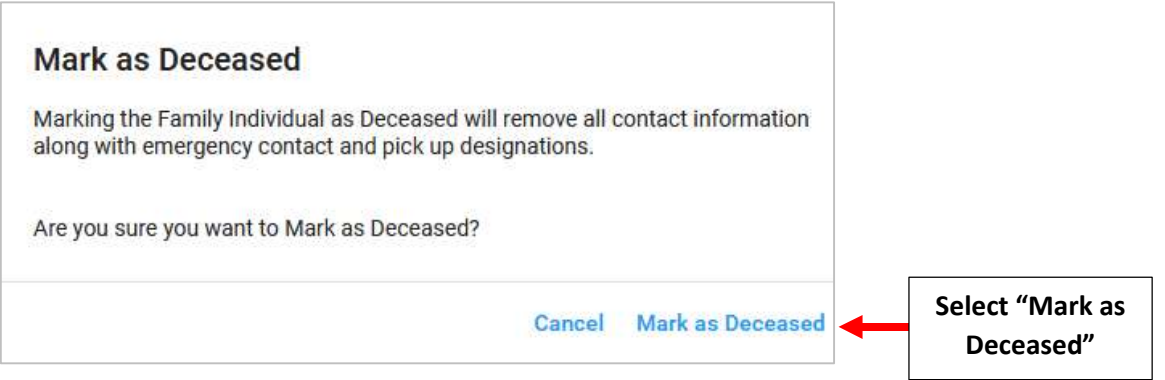

# Parent will now Display as Deceased on the Family Tile

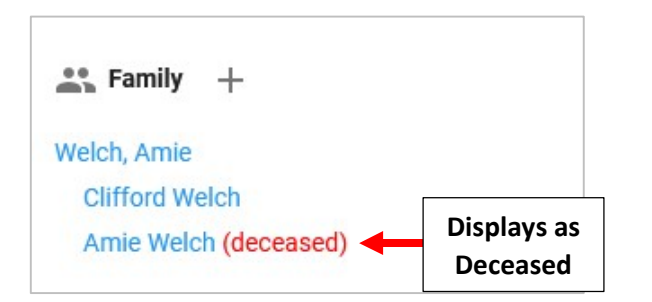